## **Forgiveness Payment Correction**

**This guide is to give you step by step instructions for requesting forgiveness payment corrections.** 

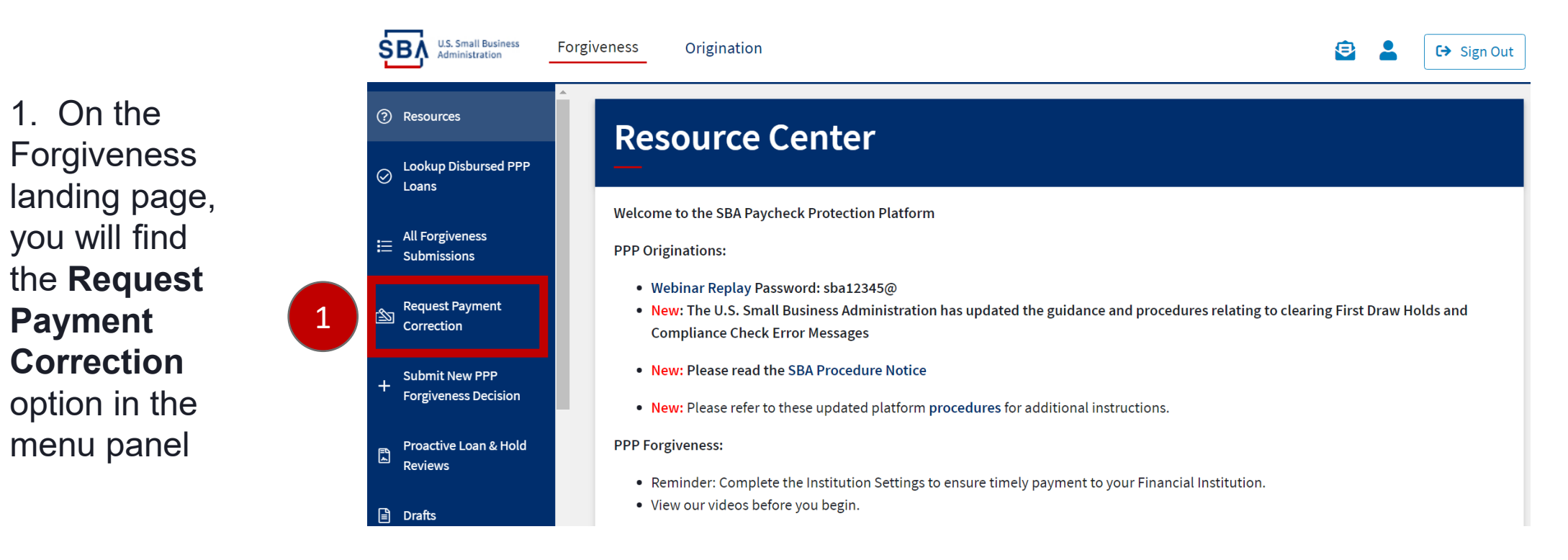

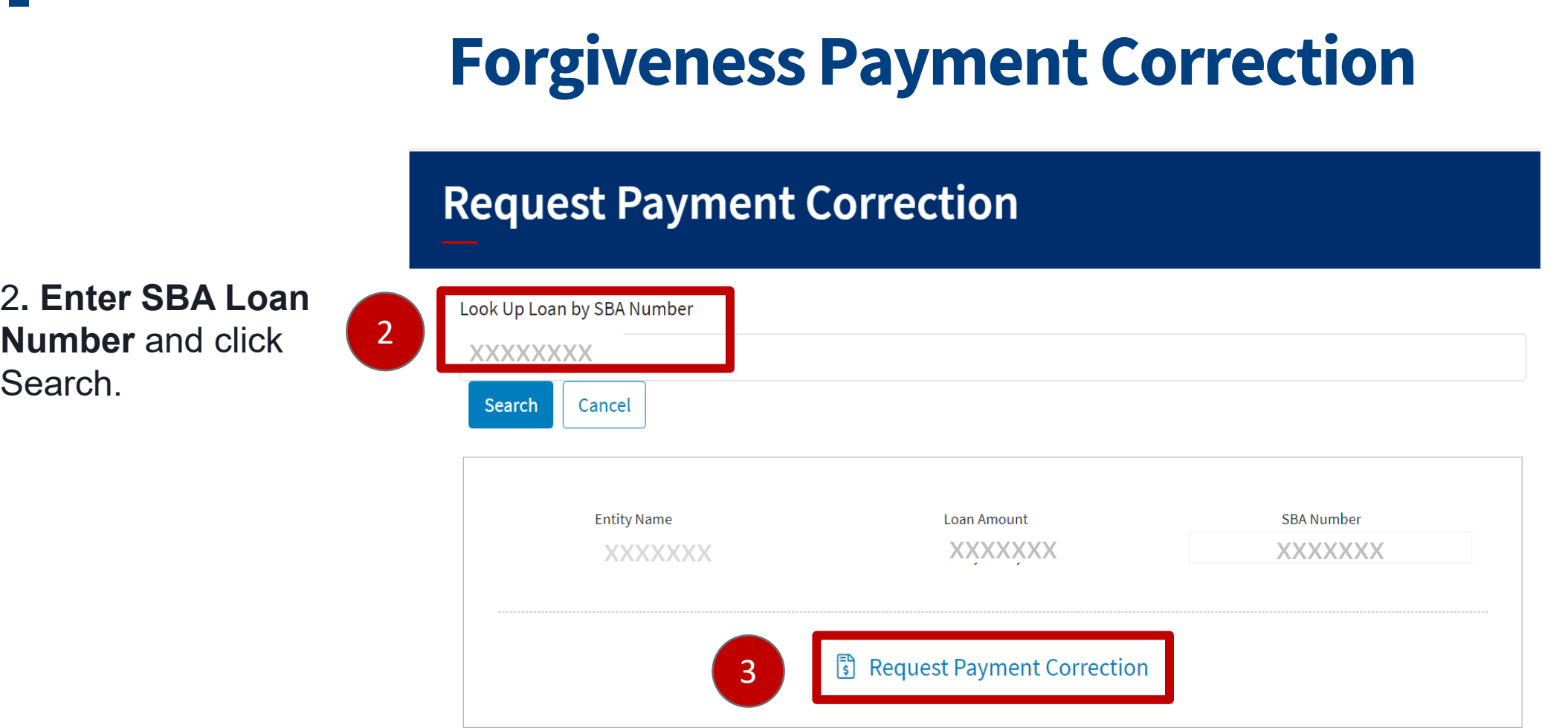

3. Once your loan is located, the Entity Name, Loan Amount and SBA Loan Number will appear. Verify the information then click on the **Request Payment Correction** button.

## **Forgiveness Payment Correction**

You will now land on the Request Payment Correction page. Scroll down past the loan detail section to the message section.

- *4. Type your message. The message must include:* 
	- *the amount of the correction being requested*
	- *the reason that the correction is necessary*

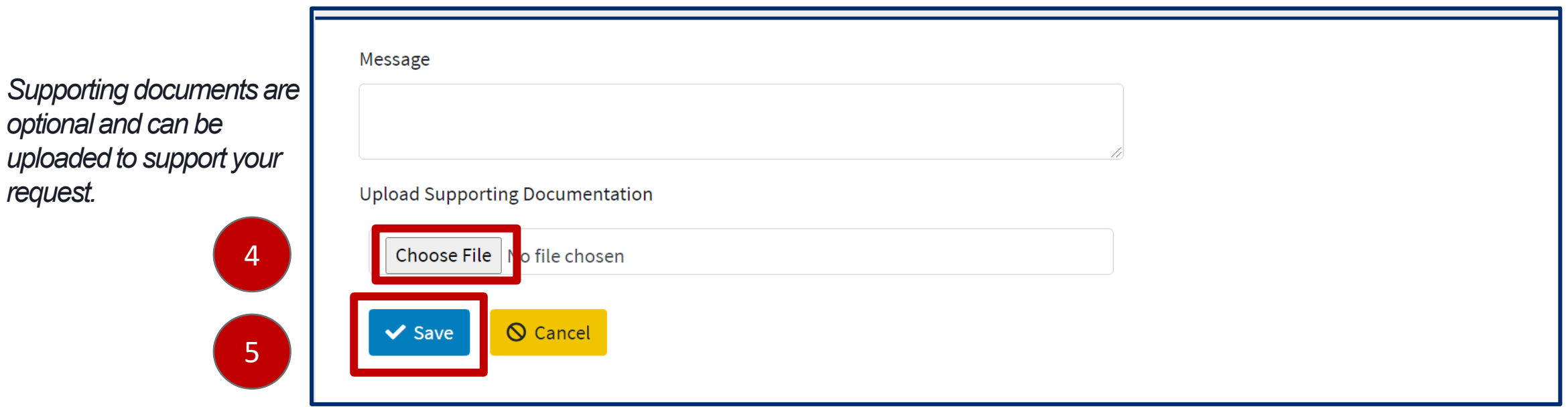

*5. Press the Save button* to submit your payment correction request to SBA for review.

*If SBA has questions or needs clarification about your request, your organization will be contacted via the platform inbox.*